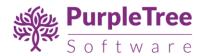

# **User Guide - Magento Mobile Application**

# For Android and iOS

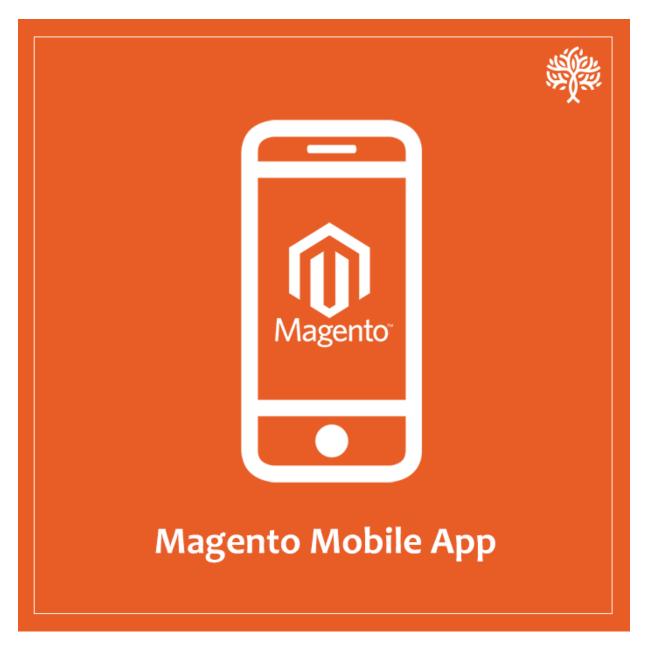

**User Guide** 

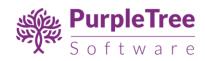

# Contents

| Important Note                                     | 3  |
|----------------------------------------------------|----|
| If you have not purchased source code of the App:  |    |
| If you have purchased source code of the App:      | 3  |
| Installation Of API Extension                      | 4  |
| Configuration of Mobile APP in Magento Admin panel | 5  |
| Push Notification on Order Status Change           | 8  |
| Push Notification to all users                     | 8  |
| Add Slides for Slider and Banner                   | 10 |
| Requirements for Mobile app                        | 14 |
| Inner Pages                                        | 17 |

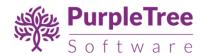

# **Important Note**

#### IF YOU HAVE NOT PURCHASED SOURCE CODE OF THE APP:

In this case, the installation of the API extension and build of mobile app will be done by Purpletree. You need to give following information in order to do it:

- FTP or Cpanel login
- Magento Admin login
- Shell access

After this, you can configure the app options from Magento admin panel.

#### IF YOU HAVE PURCHASED SOURCE CODE OF THE APP:

In this case you can install the API extension as given below and also build the mobile app yourself, using the developer guide supplied with the source code.

After this, you can configure the app options from Magento admin panel and from the app source code.

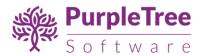

#### **Installation Of API Extension**

• Unpack .zip file inside app/code/Purpletree/Mobileapp/ directory.

Folder Structure of extension in Magento 2 to be like

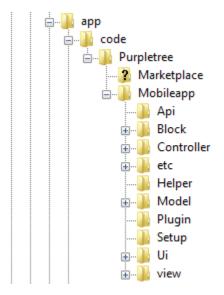

From shell/command prompt, run following commands on Magento root directory:

php bin/magentosetup:upgrade

php bin/magentoindexer:reindex

php bin/magentocache:flush

**Note** – Make sure to Install Purpletree Marketplace extension to use full Functionality of our mobile app.

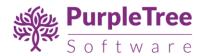

### **Configuration of Mobile APP in Magento Admin panel**

On successful installation, a new Menu and submenu will appear in magento Admin panel with name of **Mobileapp.** It will have following sub menus

- Mobileapp
  - o Mobileapp
    - Slides
    - Push Notifications
    - Users
    - Order Status Templates
    - Configuration

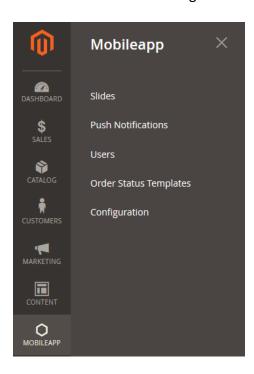

#### To Configure and Enable the Extension

- **Enable Mobile App** Select Yes to enable the extension and us the API in mobile app.
- **API Key** This API key is the same as license key provided by Purpletree. Use this key in mobile apk when creating mobile app. This is to authenticate each request of API call.
- **Firebase Push Notification** Enable this to receive Push Notifications on Mobile. Set it to Yes.
- **Firebase API Server Key** Add the Key after Creating Firebase account using following Steps
  - Login to <a href="https://console.firebase.google.com">https://console.firebase.google.com</a> and create your Project for Push Notifications.

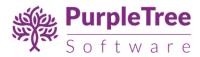

- For More info just **Follow Option 1** from the Firebase Documentation upto Step 3.1 <a href="https://firebase.google.com/docs/android/setup">https://firebase.google.com/docs/android/setup</a>
- Add Your Mobile app and Download google-services.json File which we need while creating Mobile app.

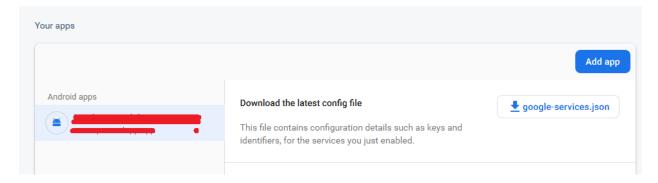

- Now For key Click > Project Overview > Project Settings.
- Now go to Cloud Messaging Tab.
- From there Copy Server Key and use it in admin.
- If no Server Key is available Add New Server Key.
- Do not Delete the Server key which is being used in Website Admin or push notification will stop working.
- **Show Slider** Select Yes to show Slider on mobile app.
- **Show Top Categories** Select Yes to show top categories below slider with images as added for each category(Custom Image for Mobile app)
- **Top Categories** Select Top categories to be shown on app below slider.
- **Banner 1** Select Banner to be shown below Top categories. Select None for not to show any banner.
- **Featured Products** Select Yes to show Featured products selected from product page to be shown here.
- **Banner 2** Select Banner to be shown below Featured Products. Select None for not to show any banner.
- BestSeller Products –Select Yes to show bestseller products below Banner 2. These
  products are generated automatically by magento according to best sold products.
  These products cannot be selected by admin to be shown in app.
- **Banner 3** Select Banner to be shown below BestSeller Products. Select None for not to show any banner.

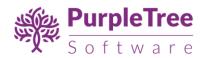

# Configuration

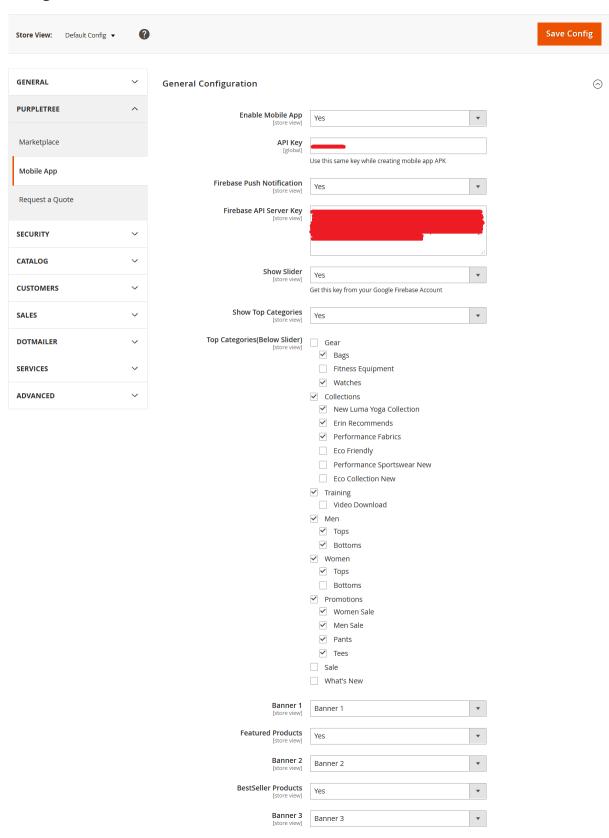

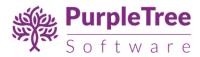

# **Push Notification on Order Status Change**

- Click on Order Status Tab on Settings.
- Below You will see all the Order Status with Status and Template.
- Enable the Status for Each Order Status and Enter or Edit Template for each order status which will be send to customer on Status change.
- Please Note use these variables:-\_NAME\_(for Customer name),\_ORDERID\_(for Order id),\_AMOUNT\_(for Amount) in Template for dynamic data.

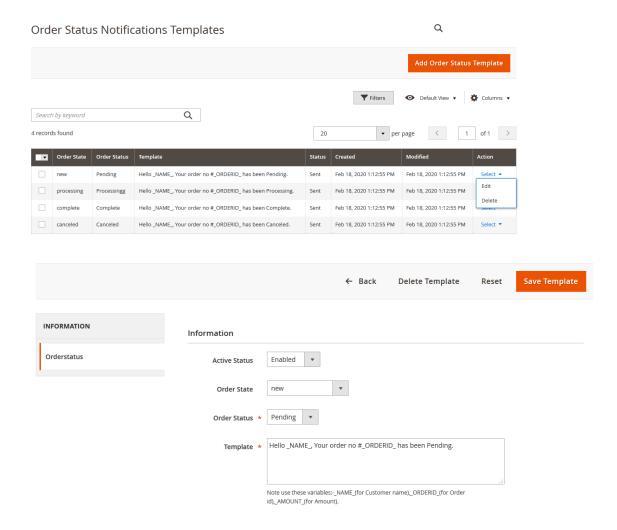

#### **Push Notification to all users**

Admin can send push Notification to all users which are registered on mobile app. It will Send Push Notification to those users which are visible in admin > Mobileapp > Users.

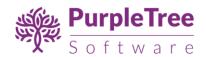

Once User install Mobile app it starts showing in Listing in Users. Admin can just see how many users have installed the mobile app and if they have any user account logged into the app then customer Name with link to admin customer is also there. Each Mobile app user will have 1 entry and then have unique token and Device ID(UUID). Admin can just see the listing from here no action can be taken for users.

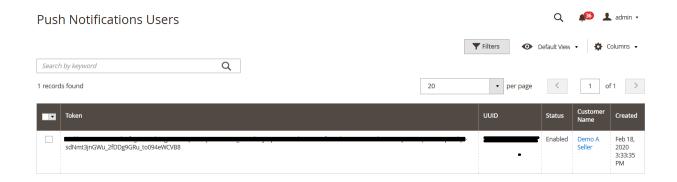

Now to Send Push Notification to all users go to Admin > MobileApp > Push Notifications Add any Push Notification to send with **Title and Message** and click on Save Notification and it will send Push Notification to all users with Title and Message. Admin Can **Resend or Delete** any Push Notifications sent to users from listing.

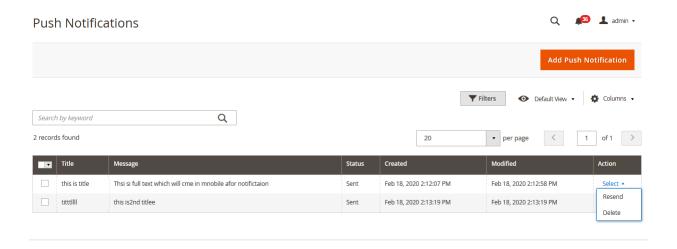

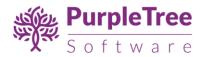

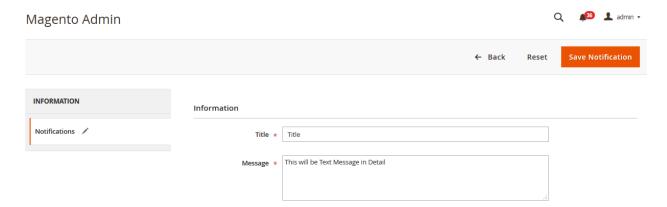

#### **Add Slides for Slider and Banner**

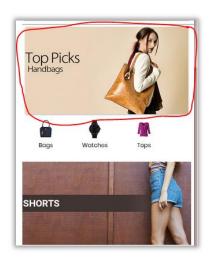

Add/Edit Slides for Mobile app from Admin > Mobileapp > Slides

- To add new slide for app click on Add New Slide button on top right.
- To edit slide Click on Select Action in front and each slide and select Edit link.
- To Delete slide click on delete link in front of each slide.
- You can view Thumbnail on click on each thumbnail in list.

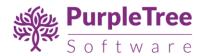

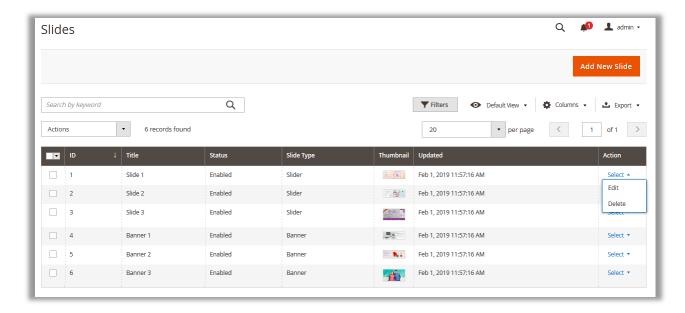

#### Add/Edit Slides

- Title Enter Title for Slide.
- Type Select Type as Slider or Banner or app.
- Status Select Enabled to set the status active for this slide.
- **Sort Order –** Sort order for slides in slider in app.
- **Category** Select Category from radio button which will be link to category page for slide or banner. Select None for not creating any link on Banner or Slide.
- **Slide Image** Browse and Select Image for slider. Select Delete Checkbox to delete previous image of slide saved.

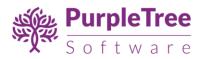

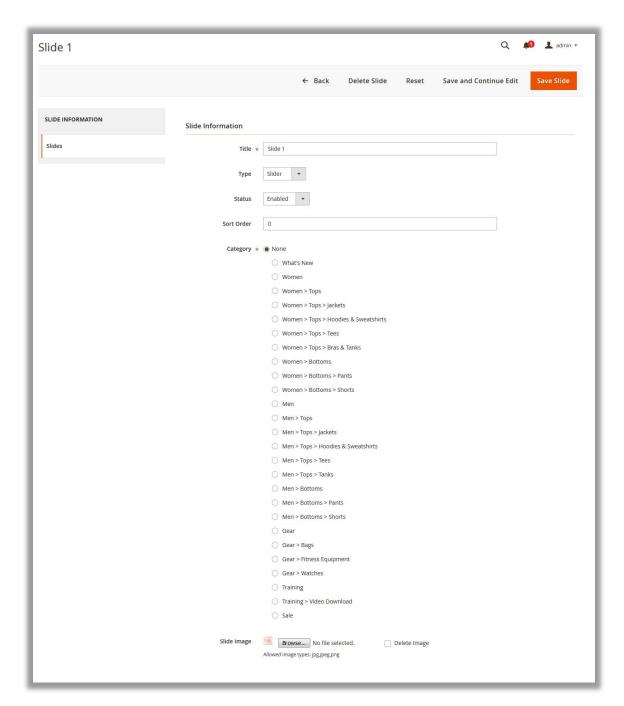

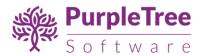

# **Custom Image for Mobile App for Top Category**

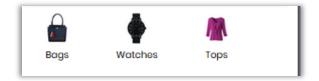

- Select Image for Top Category image for mobile app.
- Go to Admin > Catalog > Categories > Select Category.
- Under Content on Custom Image for Mobile App, Select image for category.
- Click on Upload button, and Select image and Save the category.
- To Delete Image click on Delete icon on image and save the category.

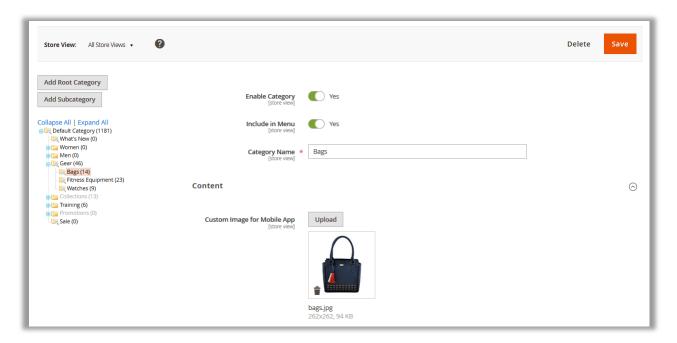

#### **Featured Products**

- Edit the Product from.
- Go to Admin > Catalog > Products > Edit Product.
- Select Yes from Featured Product for Mobile App.

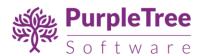

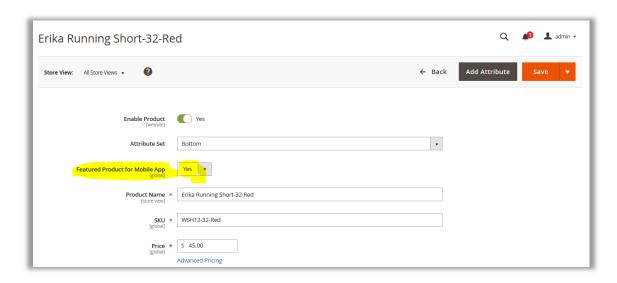

# Requirements for Mobile app

**App Logo** – Please Provide App logo if you want to change the Logo We have added for your app. Please Provide the Logo in Following Size Dimensions as required for different Mobile Screens. Make sure which logo you want to provide with transparent background or colored Background. All the Images must be in PNG Format

Images Size (Width X Height)- For Android

- 72 X 72
- 36 X 36
- 48 X 48
- 96 X 96
- 144 X 144
- 192 X 192
- 324 X 324
- 216 X 216
- 432 X 432

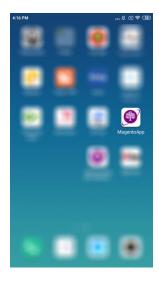

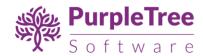

#### Images Size (Width X Height)- For IOS

- 57 X 57
- 114 X 114
- 20 X 20
- 40 X 40
- 60 X 60
- 48 X 48
- 55 X 55
- 29 X 29
- 58 X 58
- 87 X 87
- 40 X 40
- 80 X 80
- 88 X 88
- 50 X 50

- 100 X 100
- 120 X 120
- 180 X 180
- 72 X 72
- 144 X 144
- 76 X 76
- 152 X 152
- 167 X 167
- 83 X 83
- 172 X 172
- 192 X 192
- 1024 X 1024

### Color options Available in mobile app

Please tell us from the following colors which developer will use while creating app. Developer will try their best to match the app colors with your website theme but still if you want different colors please provide the Following Colors. Changing color will effect on all pages and not just one block.

- Main Color
  - #a50d93 (Default)
- Secondary Color
  - #11c1f3 (Default)
- o Button Main Color
  - #a50d93 (Default)
- Button Secondary Color
  - #f5f5f5 (Default)

**Logo** –Please also Provide app logo. Recommended size is 1200 X 400. Logo must be in PNG Format.

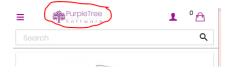

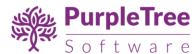

**Splash Screens Images** – When Mobile app is loaded Splash screen image is viewed firstly after that mobile app loads. We will try our best to create Splash screens using your logo and Website Theme Color. Still if want to change the Splash screen images. Please Provide The Images in all of the Following Dimension as Different image is viewed on different mobile Size. All the Images must be in PNG Format

#### Images Size (Width X Height) - For Android

- 800 X 480
- 320 X 200
- 480 X 320
- 1280 X 720
- 1600 X 960
- 1920 X 1280
- 720 X 1280
- 960 X 1600
- 12080 X 1920
- 480 X 800
- 200 X 320
- 320 X 480

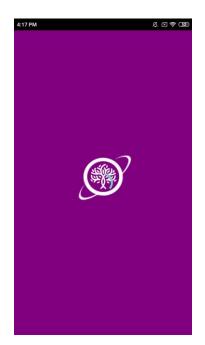

#### Images Size (Width X Height) – For IOS

- 640 X 960
- 320 X 480
- 640 X 1136
- 750 X 1334
- 1242 X 2208
- 1125 X 2436
- 2048 X 1536
- 1024 X 768
- 2208 X 1242
- 2436 X 1125
- 1536 X 2048
- 768 X 1024

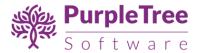

# **Inner Pages**

Catalog Category Page — In here customer can view all the products, go to catalog page from Left menu by clicking on any category link or from Top Categories below homepage slider. On this page Customer can view list of products which are there in that particular category, From this page click on product if you want to go to product detail page or click **Add to cart** button below each product, if Product ahs any options than it will be redirect to Product page to choose options else it will directly Added to Cart. And you could just checkout by going to Checkout page.

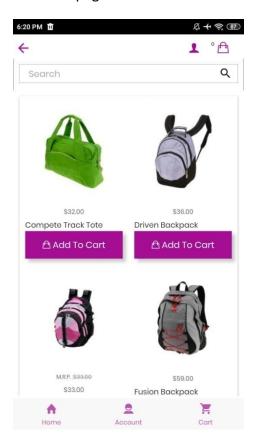

**Product Page** – All About Product with Detail, you can view Product Name, Price, Product Description, Product Specification and you can **Add to cart** by click on Add to cart button, If there are options available for product just select Options from page and Click on **Add to Cart**.

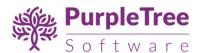

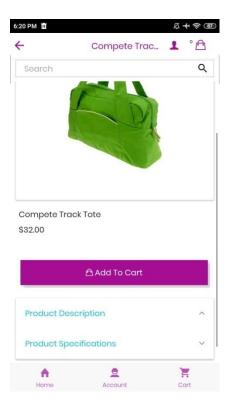

**Cart Page** – When Products are added to cart then user can checkout with the product by going to cart page, from this page, user can Increase or Decrease the Quantity of any product, just click on Up arrow to Increase the Quantity and Below Arrow to Decrease the quantity. And to Delete the product from cart just click on Delete Icon in front of each Product. Below Products there is Total and Sub Total block, and below it there is button Clear Cart to Remove all products from cart. Click on **Checkout** to go to Checkout page.

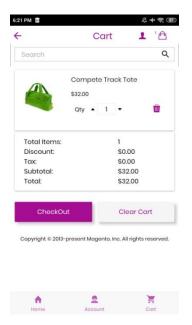

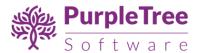

**Check Login Page** - After you click on Checkout button from cart page, you will come to Check Login page where you have to Enter your Email Address, as only Registered Customer can place an order from mobile app, if entered Email address is already registered you have to enter Password and Login to your account else if email is not registered then you will be redirected to Sign Up page to Register as Customer.

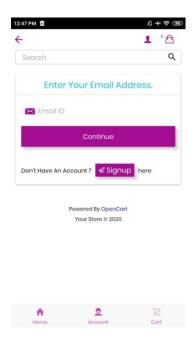

**Sign Up Page** – Customer can Register by entering the customer information, Enter Firstname, Lastname, Telephone, Password, Confirm Password and click on **Sign Up** button to Register.

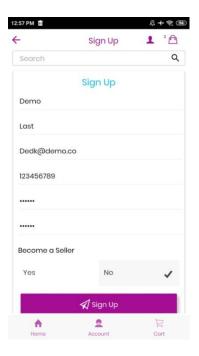

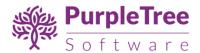

Checkout Page – After successfully Login or Register customer can continue to Checkout page

Billing Address – In here customer needs to select Billing Address first, if registered customer already has a address in their account then they can Select from list off address and if they want to add new address just click on Add New Address Checkbox and enter the address with Firstname, Lastname, Address, Country, State and Zipcode. Click on Proceed to Shipping Detail to save the address to customer address book and continue. This is Required filed you have Enter New address or Select from list.

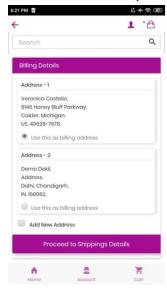

Shipping Address – It is same as Billing Address just Select the Address from list, you
will also view the address which is saved from Billing Address page. Or you can Enter
New Address from this page also by clicking on Add New Address Checkbox. Then click
on Proceed to Order Review. This is also required filed you have Enter New address or
Select from list.

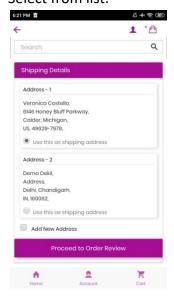

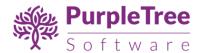

 Order Review Page - This Page shows the Products detail which are in cart and customer is about to checkout after selecting Shipping and Payment method. Make sure all information is correct in here and if all is good click on Pay and Place Order button.

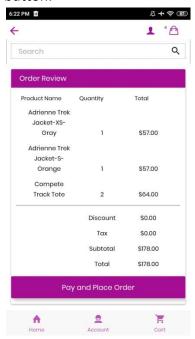

 Shipping method Page – This Page which comes after Order Review Page is within app only. From this page Select Shipping Method from the list and Continue, you can also change Shipping Address from here. Click on Next Button.

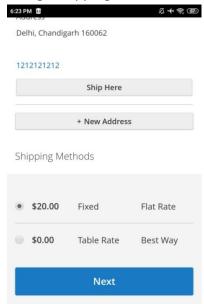

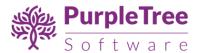

Payment Page –As All Payment methods are supported in our app you will see the
Page which may ask for further information according to Payment method or just
 Place Order (as for Cash on Delivery) button according to Payment method selected.
 Screenshot of Cash on Delivery Payment method attached.

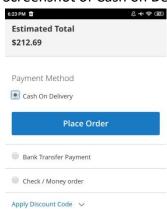

**Success Page** - Once Payment is done for the order then you will be redirected to Success Page which will show the Order Number.

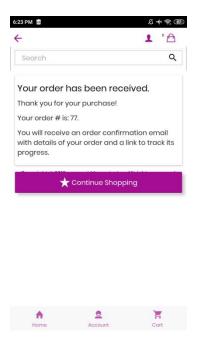

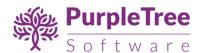

**Login Page** – If you click on **Account Tab** from Footer of app, customer Login Page open if User is not logged into the website else it will open Login Page, just login to the user account of the website and You will redirected to Account Dashboard Page. On Login page there are also 2 other links available one is Forget Password and Other is Sign Up. For Sign Up just click on it and enter details to create new user account and you will also be logged into the newly created User account as Explained before.

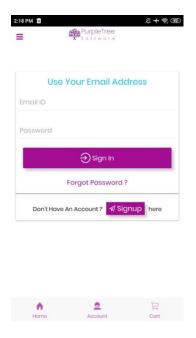

**Forgot Password Page** – On this Page just Enter the Email id of the User account and Click on Continue button and you will receive an email if Account with Registered for the entered Email Address and link to reset the password. Click on **Back to Login** Button to go to login page.

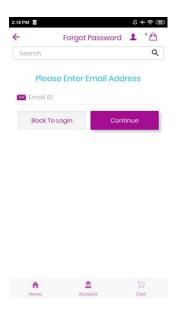

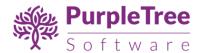

**Account Page** – If user Logged in to the app with their account then Account Page will open on Account Tab. Here user can view the User Information, Recent 3 Orders, Address Book and user could easily **Log Out** from their account from this page. To View Order Detail just click on any order from the list and view Full Order Detail. In Address Book, User can view and Edit any address from there here.

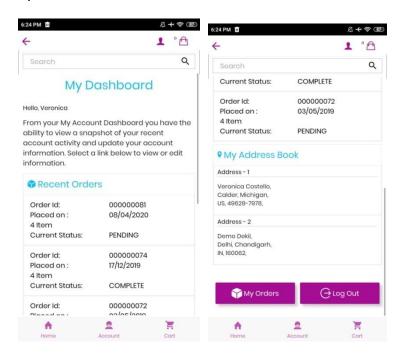

**My Orders** – On Account Page user can only view last 3 orders to view all order click on **My Orders** from Account Page or Click on My Orders from Left Menu to view all Orders of the logged in user.

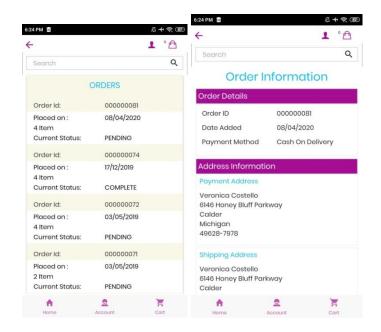

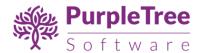

# If Purpletree Multivendor is installed please follow the Steps below

• **Become seller On Register Page** – On Registration page customer can register as normal customer or Seller. Select Become seller to yes and enter Store Name.

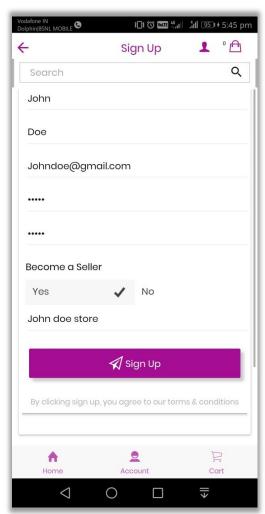

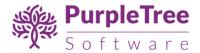

# • Left menu - Waiting for approval

If Seller is not approved then on left menu Seller menu will not be visible until it is approved from admin.

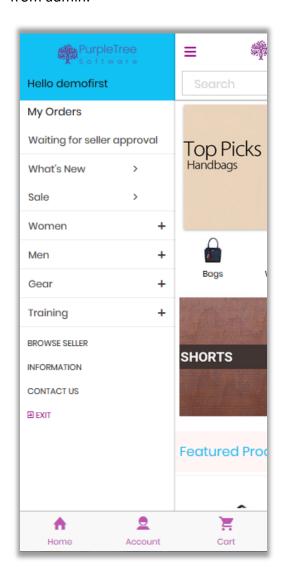

# • Left Menu Seller Options List

Seller Will View Following Seller option menu if seller is approved.

- o Orders
- Products
- o Payments
- Commissions
- o My Reviews
- Store Information

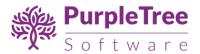

# Customer Enquires

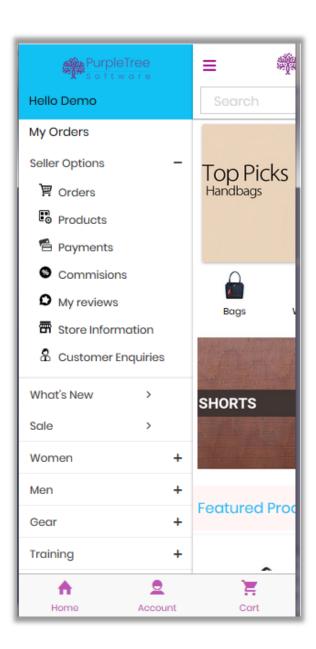

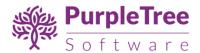

• **Browse Seller**— It will also be visible on left menu and customer can view all sellers on this page.

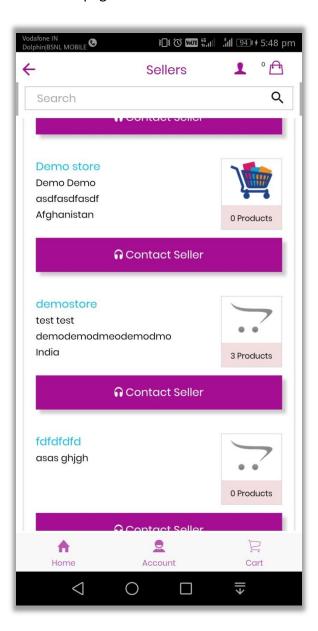

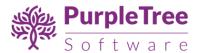

• **Contact Seller Page – A**ny Customer can contact any seller by filling contact form on click of Contact Seller on each seller.

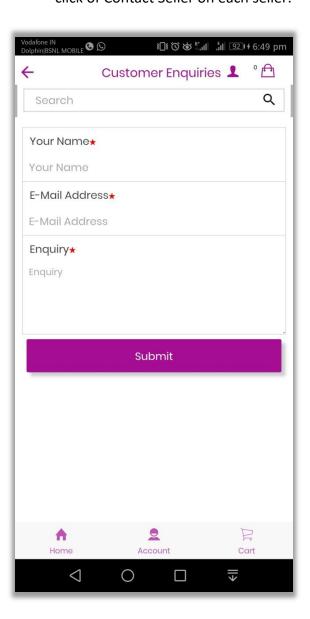

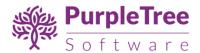

• **Seller product Orders-** Orders placed by customer for seller products listing with Date filter. Bt Default only Last one month orders will be visible. Seller can change it using date filter.

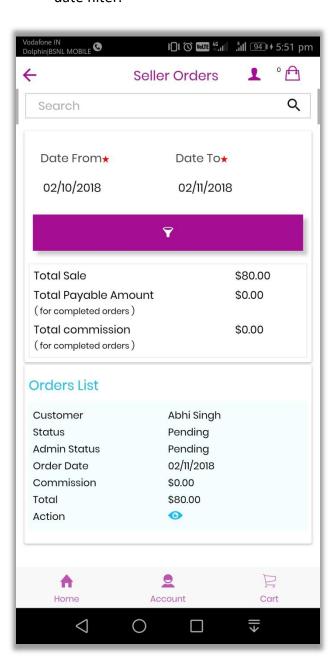

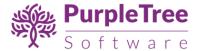

• Seller product Orders Date filter

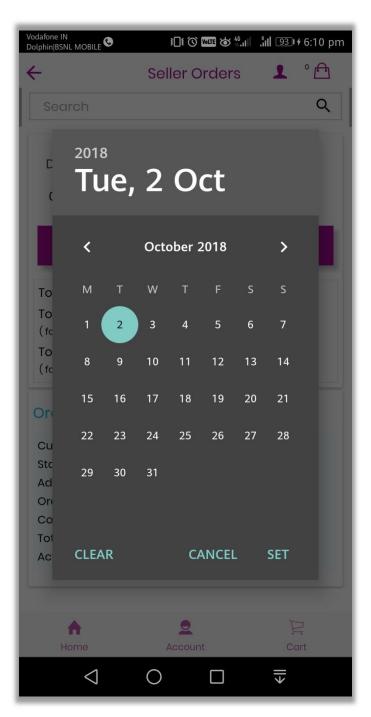

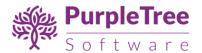

• Seller product Orders View – Seller can view Customer order detail

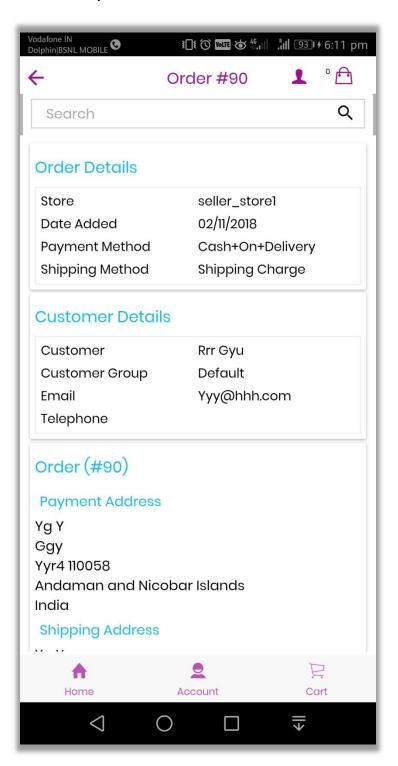

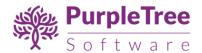

• Change Seller Order status – Seller can change order status of their orders received.

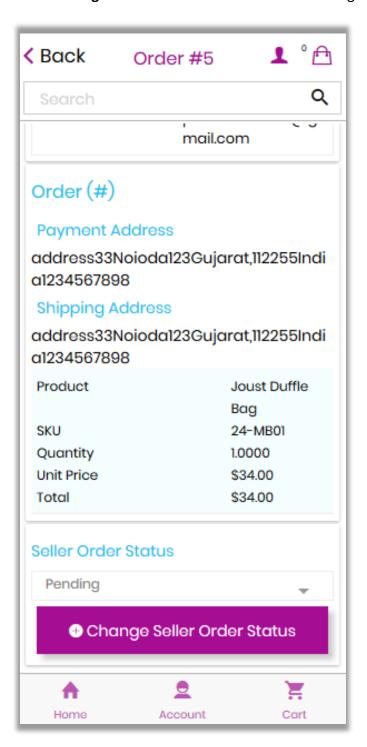

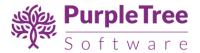

• Seller Product Listing. Seller can find any of his/her product using Product name filter

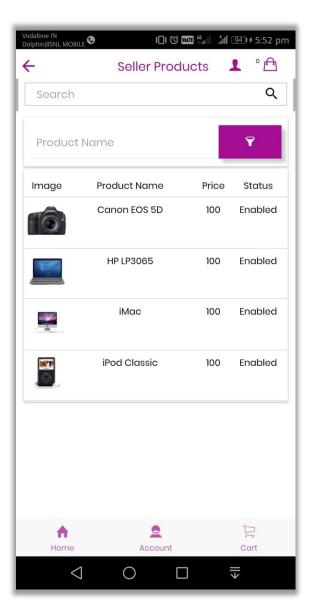

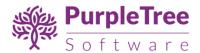

• **Payment list** – Seller can view listing of Payments Received and use date filter to find any record.

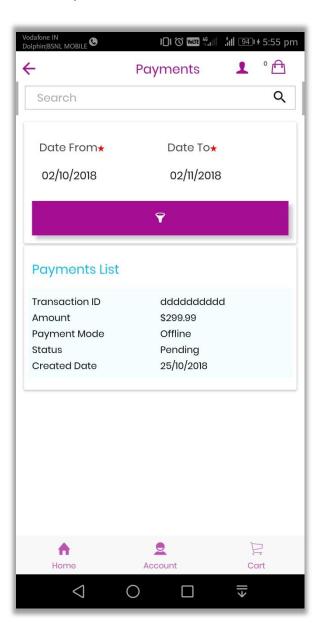

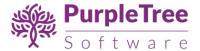

• Seller Payment Listing page Date Filters

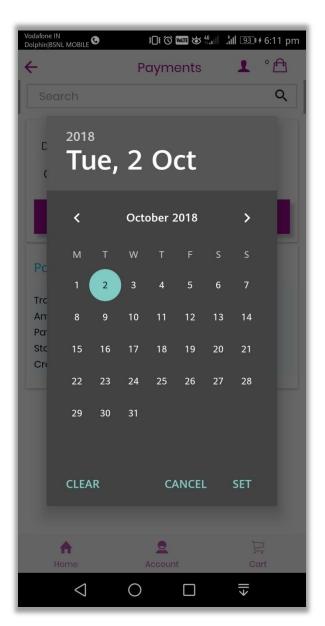

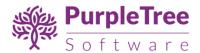

• **Commission List** – Sellercan view Commission listing with details and can use date filter to find any record.

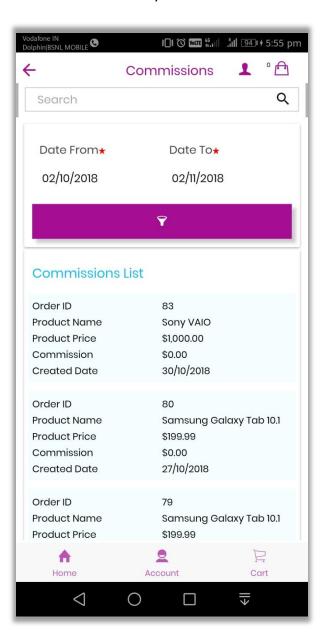

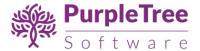

• Commissions Filters with Date Filter

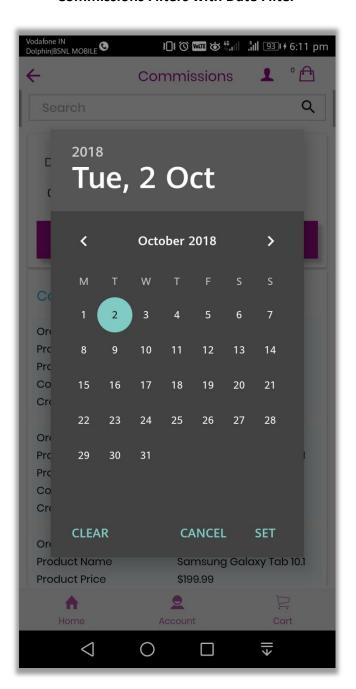

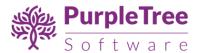

• Seller Review - View all reviews left by Customer to seller.

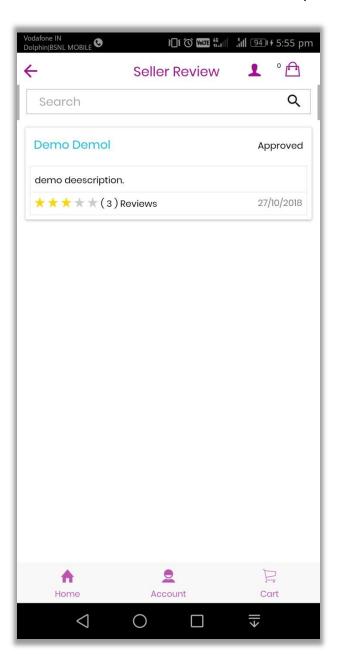

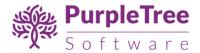

• Seller Information – Seller can change any seller information detail from this page.

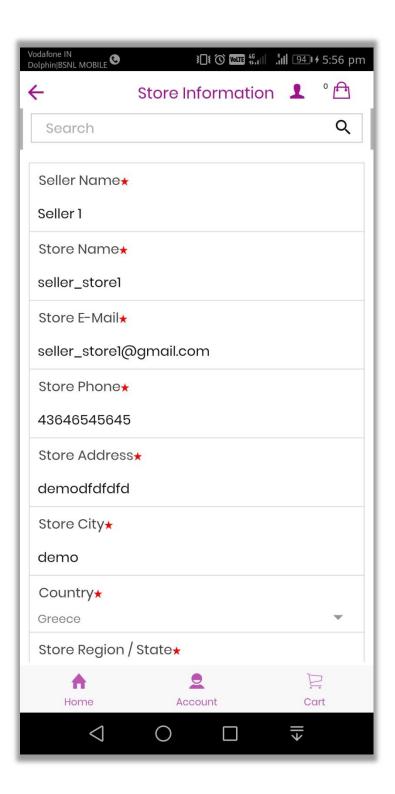

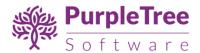

• **Store information Logo And banner**- To change Store logo and Store banner Select banner and click on upload button to change the Logo and Banner.

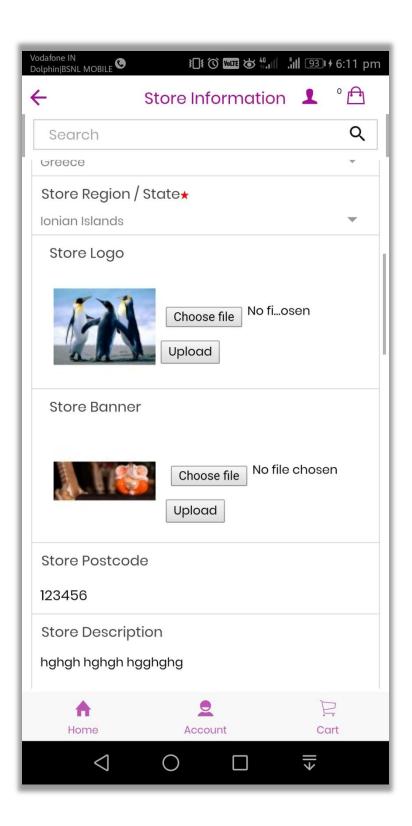

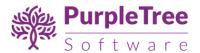

• Customer Enquiry list – Customer enquires left to seller and seller

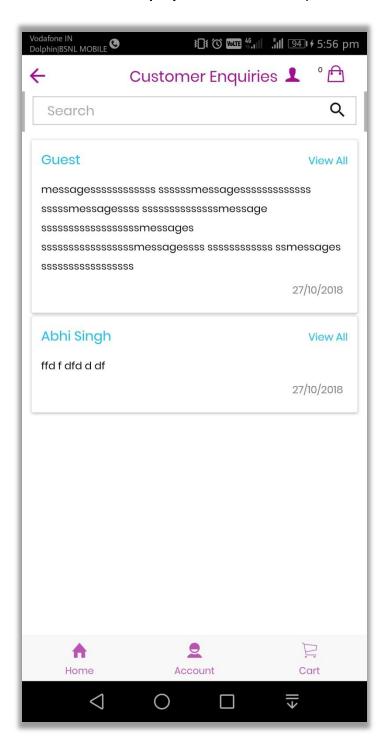